## Creating a review

There are two easy ways to create a review. Both will require you to first login to your existing student account or create a new account, under the tab 'My Studentpad' from the main screen, so we can identify you.

## Route 1

Write a Review » If the property you want to review is currently being advertised, press the

button located in the property search results or property details page to begin the process. This will automatically populate step 1 of the review process with the correct property. Then follow the on screen instructions or you can follow the instructions below under 'creating the review'.

## Route 2

This route allows you to complete the review from your student account for properties that are no longer showing on the website. Once logged in to your student account locate the reviews section from Review panel in the side menu or alternatively you can use the main menu in the student account.

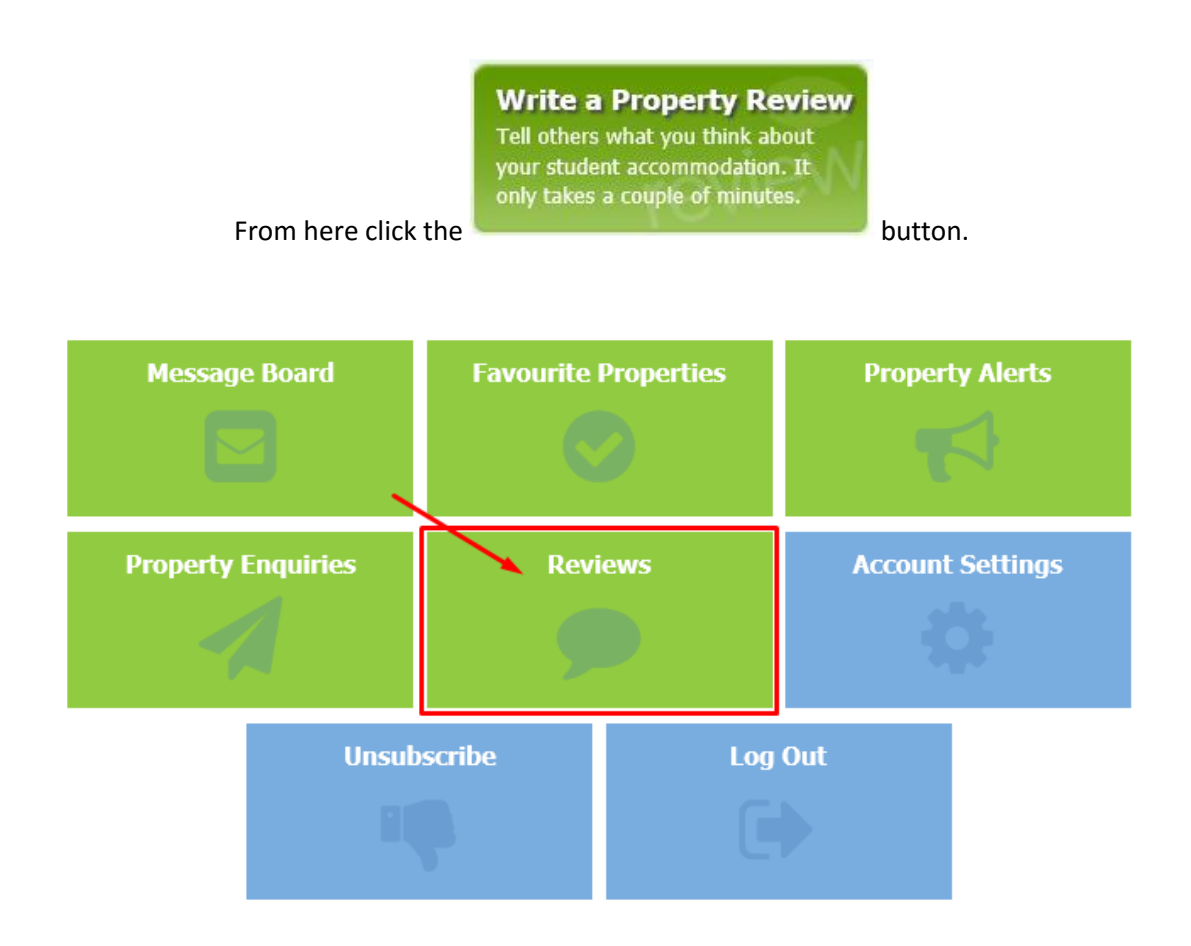

Step 1 of the review process will ask you to enter the property address. This is an intelligent search so simply start entering any part of the address and the system will present you with a list of properties available to review. Once the property is located follow the 'Creating the review' instructions below.

## Creating the review

Step 1 of the review is locating the property, if not already done so, and confirming whether you are a current / previous tenant or someone who viewed / visited the property.

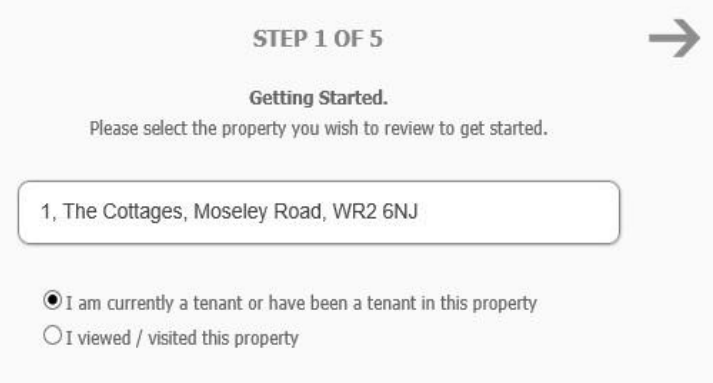

Then use the arrows to navigate through the wizard answering the questions as you go.

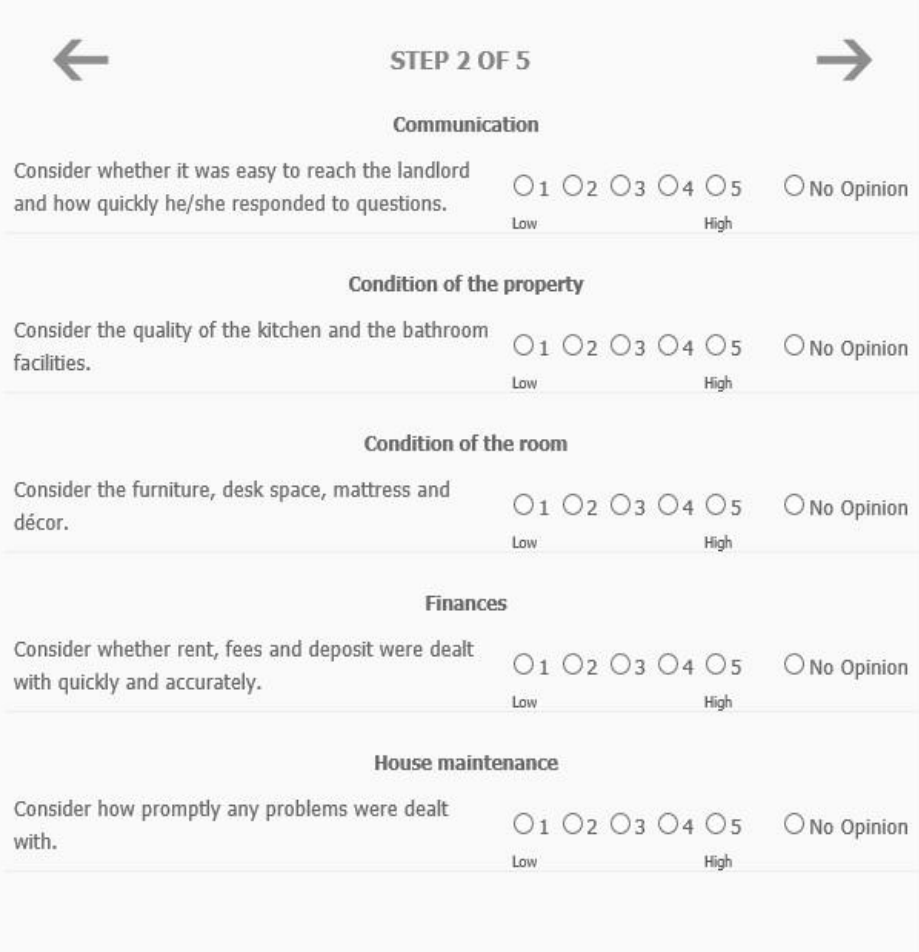

The final stage of the wizard asks for a title of the review and for additional comments.

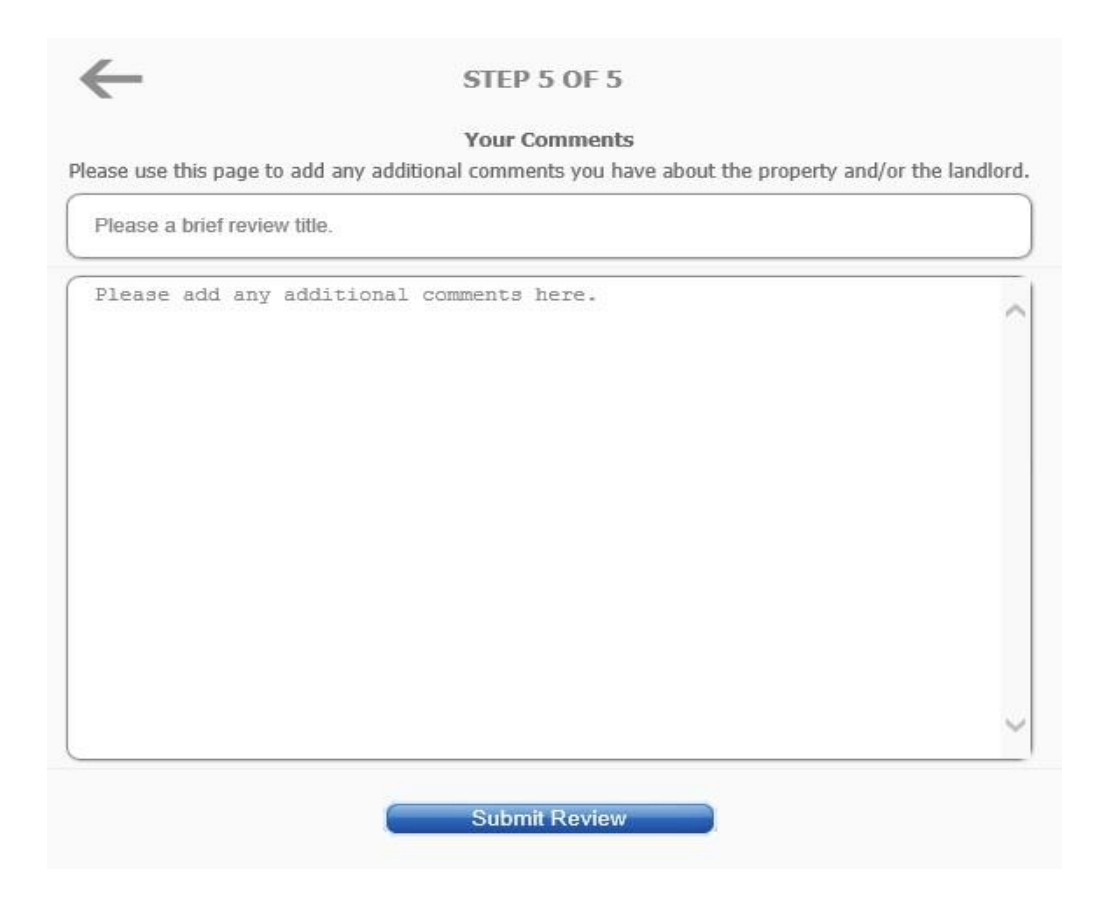

Once completed press the submit review button.

The organisation may be vetting all reviews prior to them going live so your review may not appear live immediately but you will be notified when it does and can see the status of your reviews at any time in the reviews area of your student account.

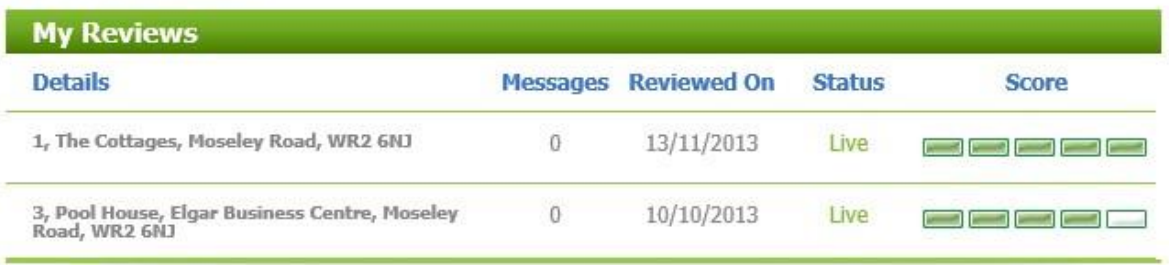

Page 1 of 1 [2 Reviews ]